## How to enroll in your 2022 Tulsa Fire Health and Welfare benefits!

**Step 1**: go to [https://www.employeenavigator.com](https://www.employeenavigator.com/)  $\rightarrow$  Click 'Login' in the upper right hand corner

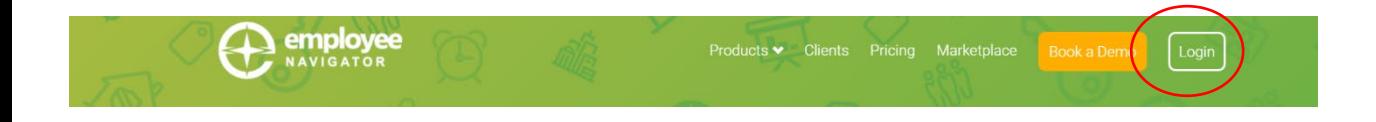

**If you have previously signed on and have a Username and Password, use those credentials to login. If you have forgotten your credentials, click "Reset a forgotten password" and you will receive a reset password email at the email address you used when you first registered. If you are a new user follow Step 2.**

## **Step 2**: Click 'Register as a new user' **Step 3**: Fill in the following areas

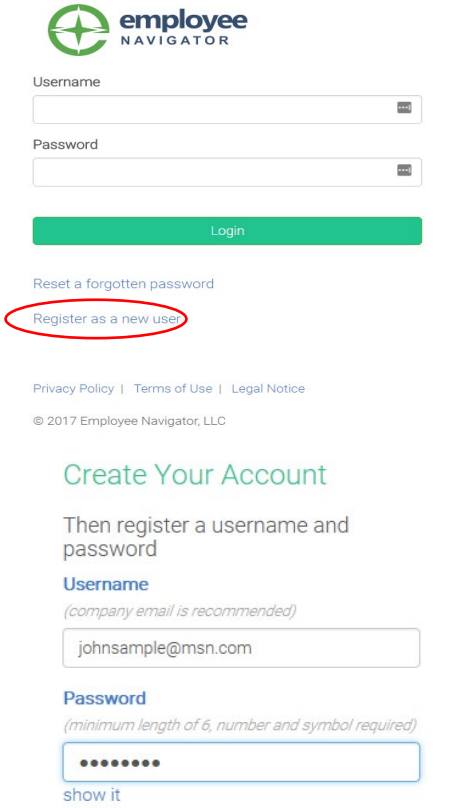

 $\Box$  I agree with the terms of use

- First Name
- Last Name
- Company Identifier 'Tulsa Firefighters HWT'`'
- Pin (Last 4 of SSN)
- Birth Date

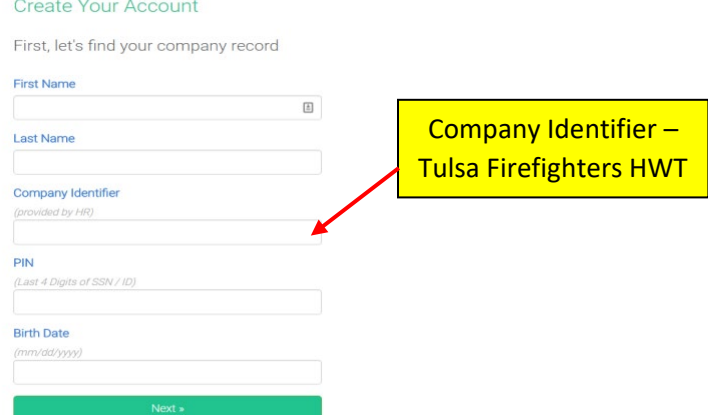

Once you click next you will be prompted to create a username and password

**These credentials will be important if you ever want to re-login and update or change things in the future so please remember to save them.** Click 'Next' and it will take you to your home screen.

This is the screen you will see when you login if you are a return user, if this is your first time your screen may look a little different but just click the task or start button and you are on your way!

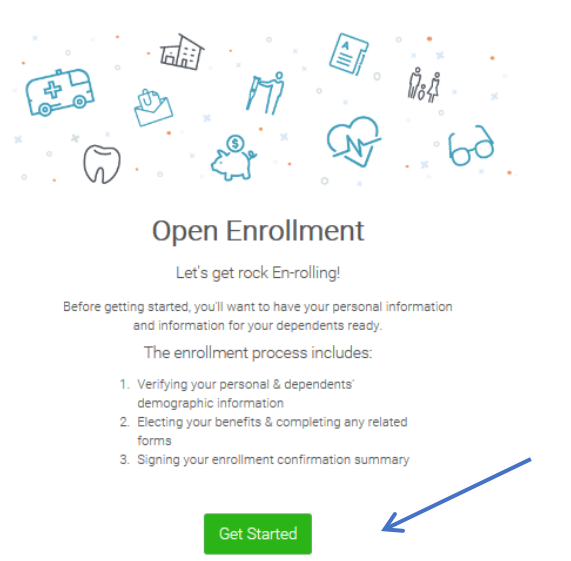

**Step 4**: Check all personal information. This information should auto populate with what you already have in your profile. You need to validate that all this information is accurate and make changes were necessary. **Please make sure, the email is correct and complete if no email has been provided.** Click 'Save & Continue'.

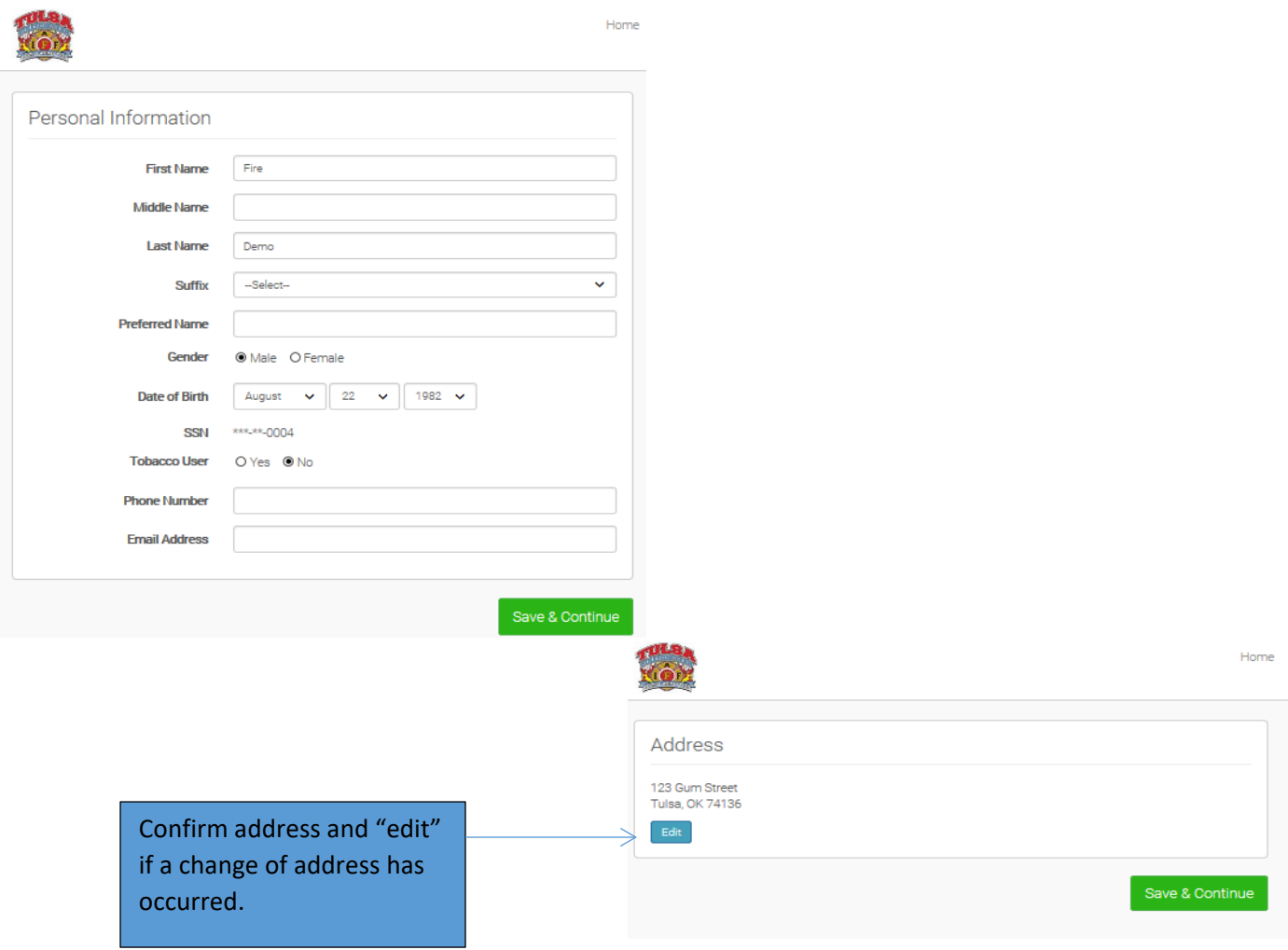

**Step 5**: In the dependent information section  $\rightarrow$  add any dependents you may have on any of your lines of coverage. You will need to complete this field if you are applying for supplemental or dependent group life as well.

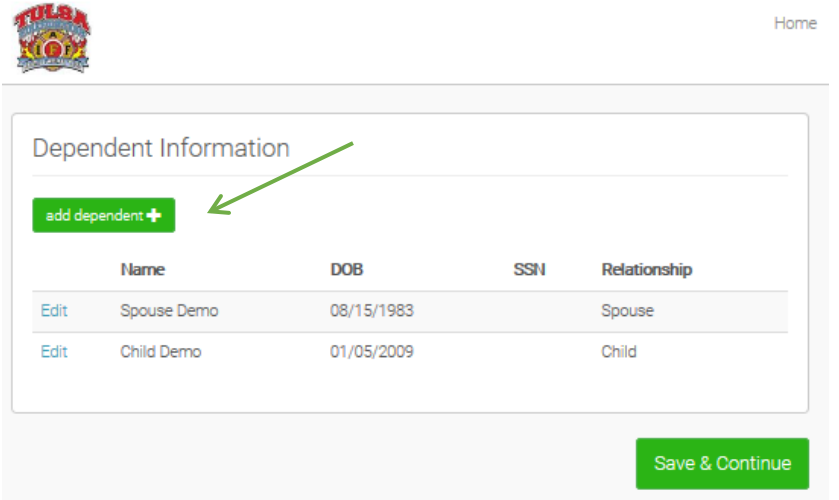

**Step 6**: You will now go through all your benefit elections. The dependents you added will appear at the top of the screen. If you want dependents on this line of coverage, 'Click' on spouse, children or "Select All". The premium will automatically adjust for the employee only, spouse, children, or family rate. If you forgot to add a dependent, return to 'Profile' and select, 'Dependent Information'. You can make addition and return to enrollment.

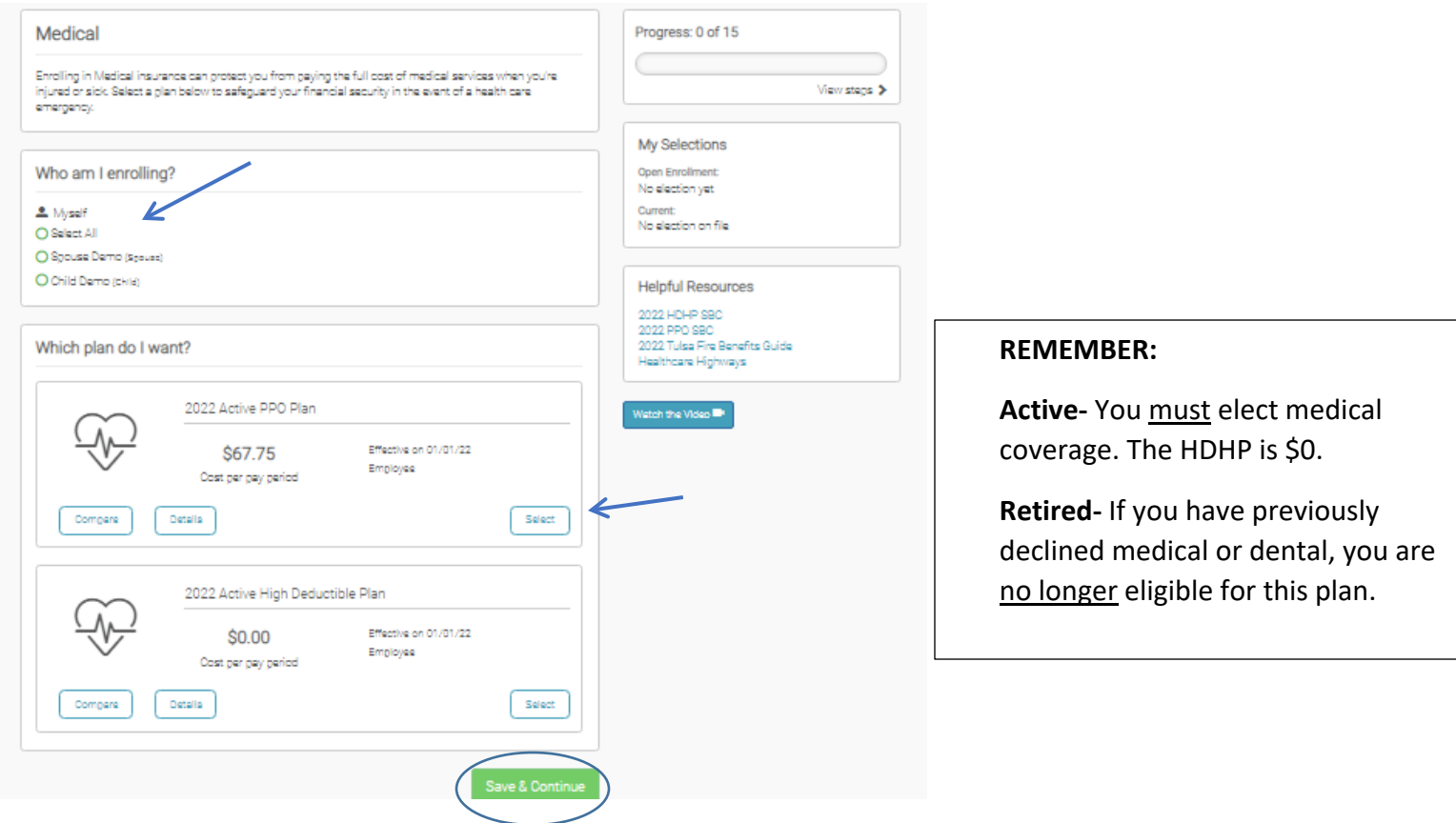

- If you enroll in this benefit, you will then click 'Select Plan'  $\rightarrow$  Save & Continue
- If you are choosing to waive coverage on this benefit, click 'Don't want this benefit?'  $\rightarrow$  it will ask you to supply a reason.

**Step 7**: Repeat step 7 for dental, vision, group dependent life and supplemental life.

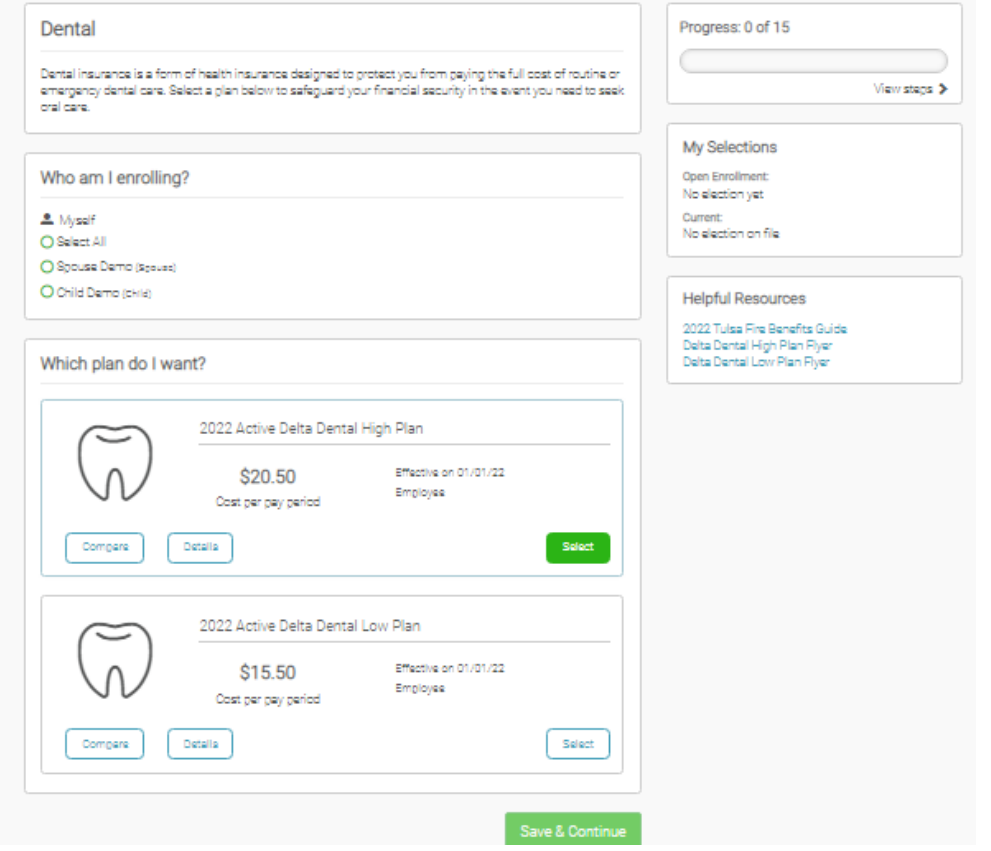

**Step 8:** Review your Group Basic Life Insurance. This amount is 2 X salary.

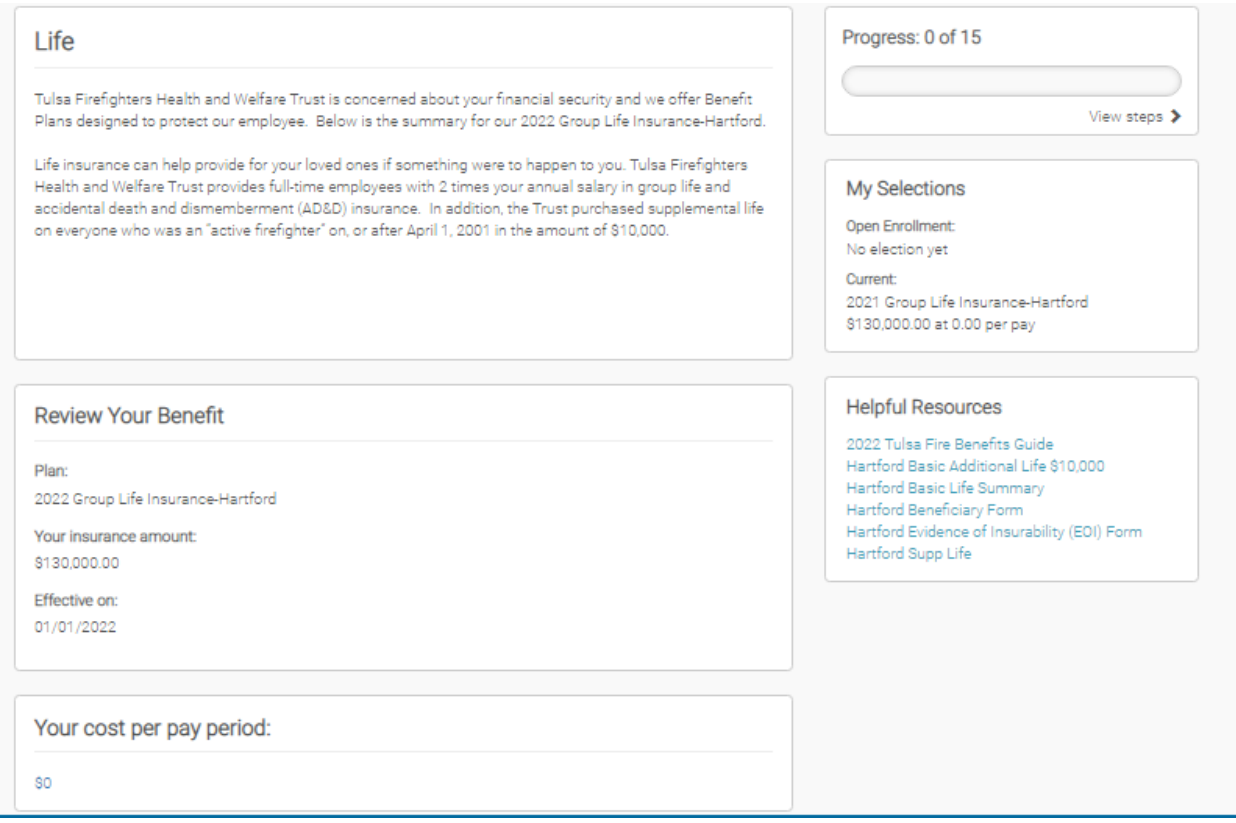

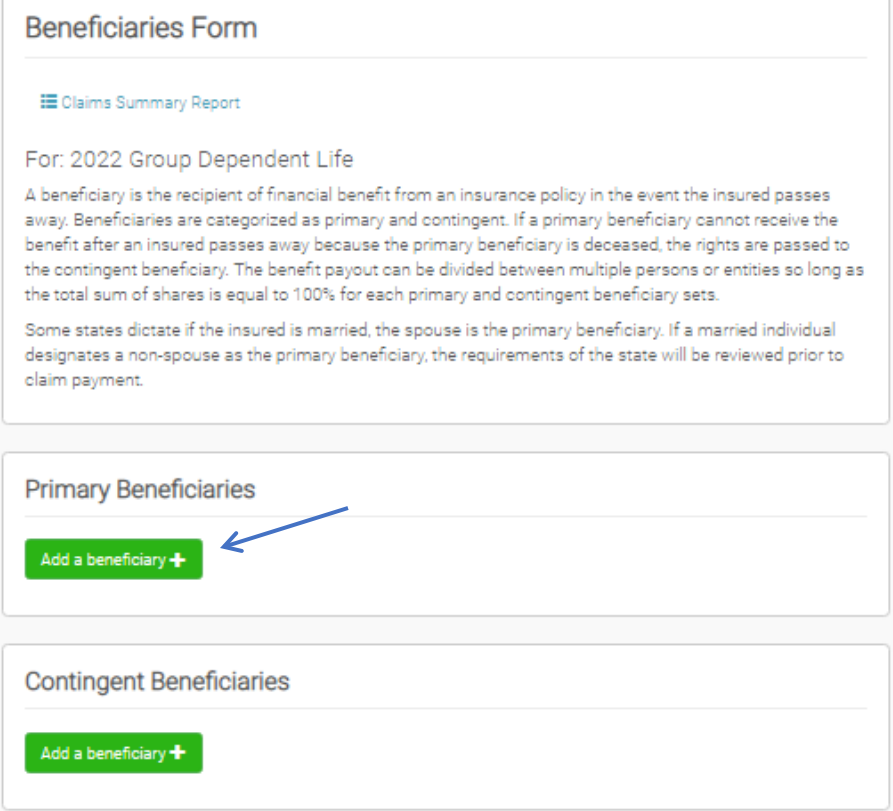

**You will be prompted to review and update your beneficiary information.**

**Step 9**: Group dependent life is offered for firefighters that have dependent spouse and or children. This coverage is a flat amount of \$20,000 for spouse and \$10,000 for each child. The cost is \$2.90 per month. **You must add dependent information on the 'Profile' page to enroll in this coverage.**

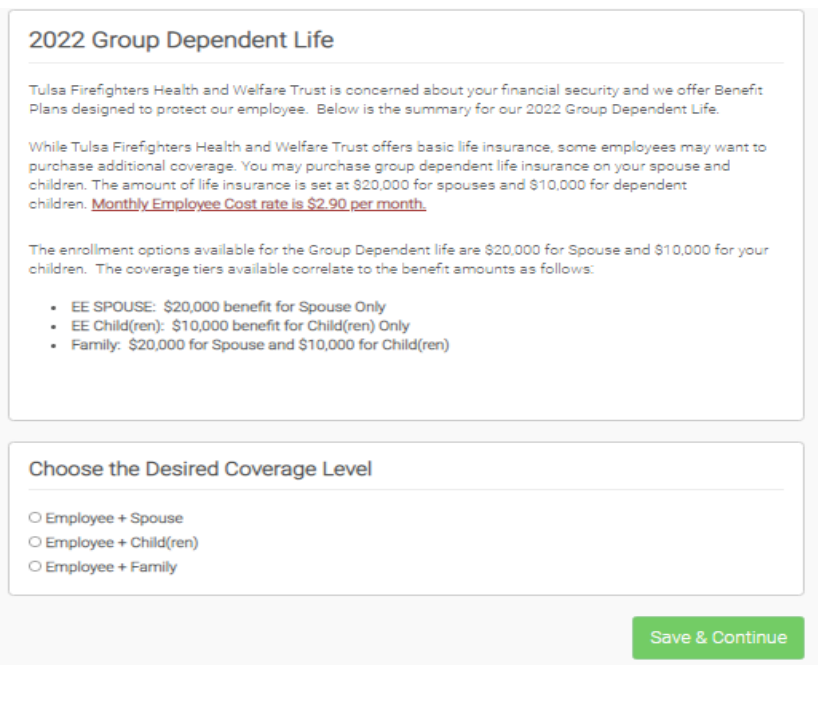

**Step 10**: You may purchase supplemental life insurance coverage for you, your spouse and each child subject to the rules in the guide. You will also see the rules listed on the 'Supplemental Life' page of Employee Navigator.

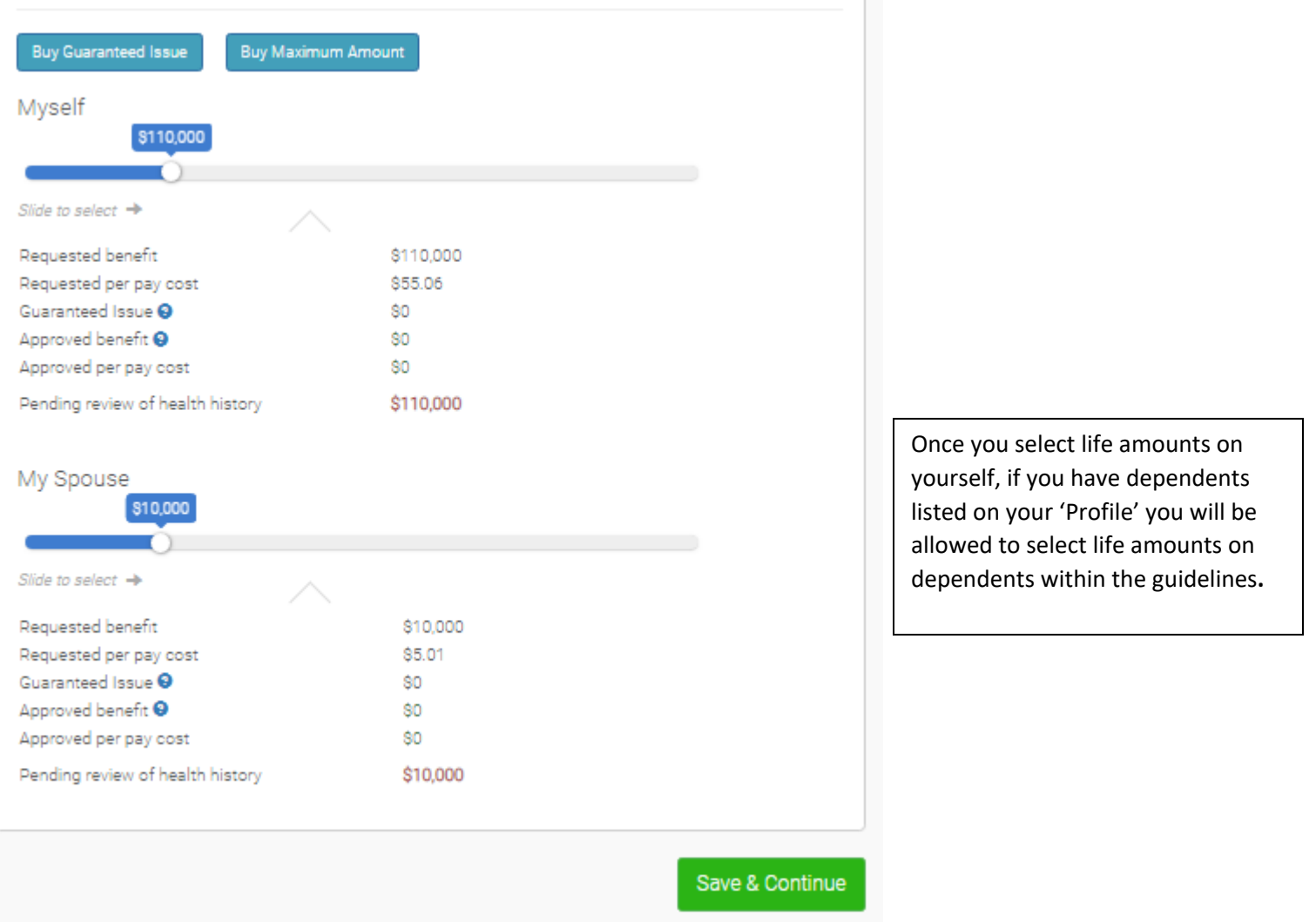

**You will be required to complete an Evidence of Insurability form to submit to the Tulsa Fire insurance office (HUB) to qualify for additional coverages above Guarenteed Issue. You will have no coverage until you are approved by Hartford for the additional benefits requested. The EOI form can be found a[t WWW.TFFHWT.org](http://www.tffhwt.org/) under "Life Insurance Hartford"**

**You can mail or scan and send via email at the below address:**

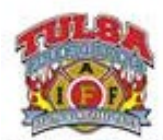

Tulsa Firefighters Health & Welfare Trust 6100 S Yale, Ste 1900 | Tulsa, OK 74136 918.359.6000 OKL TulsaFireBenefits@hubinternational.com www.tffhwt.org

**Step 11:** You can enroll in additional benefits with Aflac & Central United Life for voluntary Cancer, Critical Care, Accident and Short Term Disability. 'Click' on the link below under Aflac or Central United Life and you can enroll directly for these coverages on the carriers websites. If you have questions on these plans, contact the listed reps.

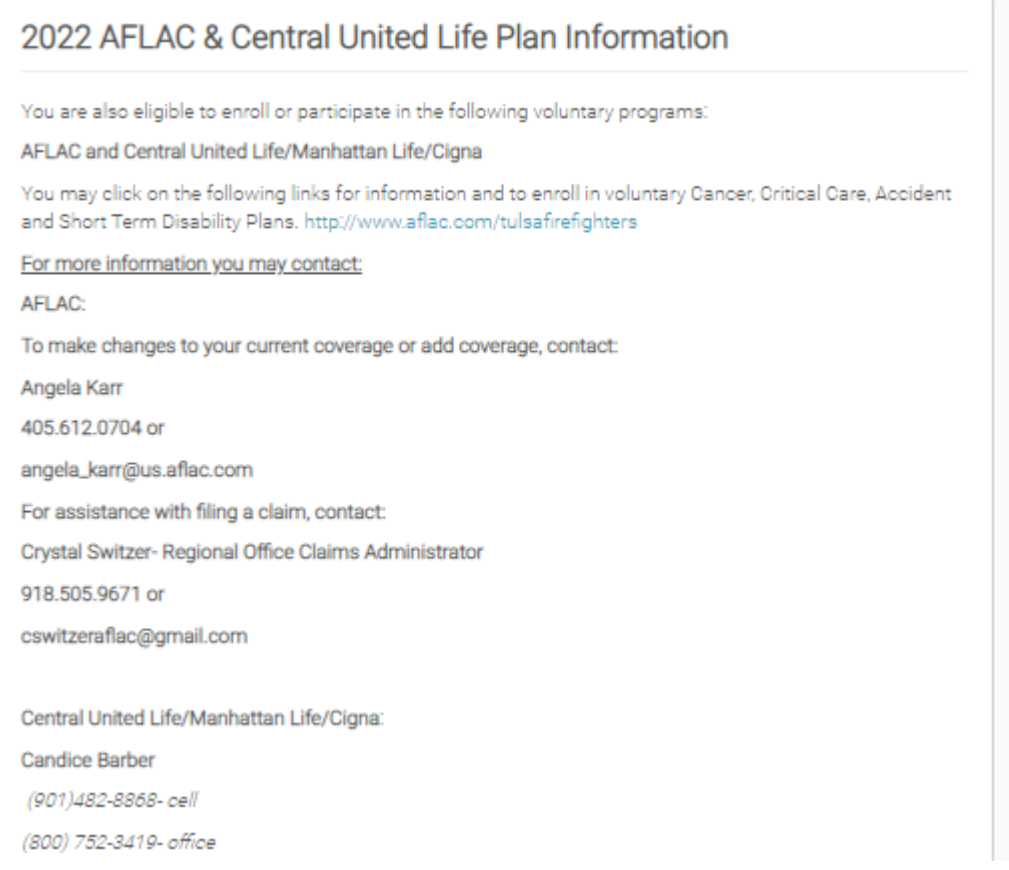

**Step 12:** When you have completed each step, you will be shown all the benefit options you selected and the total cost per pay period. Once you click 'Sign to complete enrollment"' you will have enrolled in your 2022 benefits! Hit 'print' if you would like a paper copy.

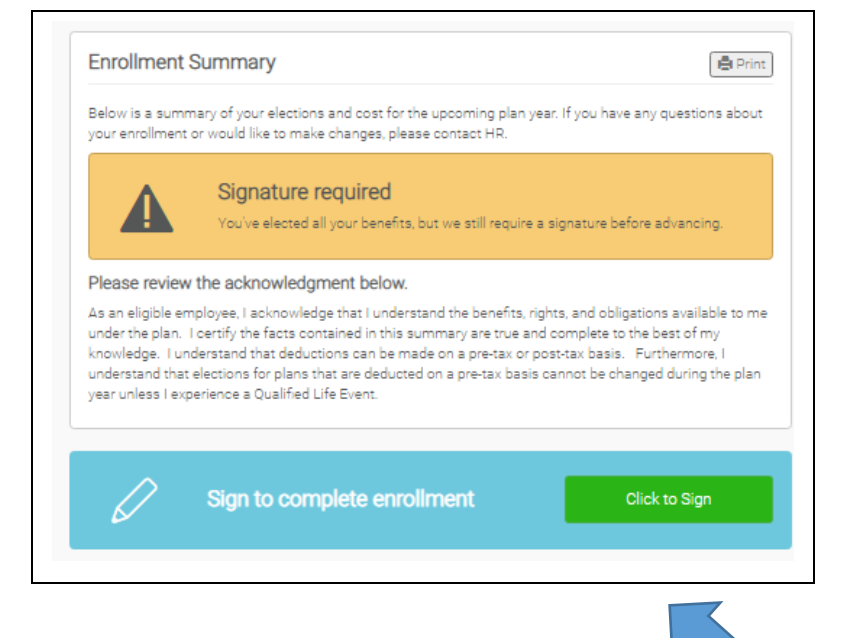

## **Congratulations!**

**You have successfully enrolled in your 2022 benefits!**